# **Review Reporting Exemption or Chemical Inventory**

- 1. Go to [https://whoprs.wisconsin.gov/submit/.](https://whoprs.wisconsin.gov/submit/)
- **2.** To Sign in to WHOPRS, click [Sign In] button.
	- If you have forgotten your password, click Forgot your password?.
	- If you wish to reset your password, click Reset your password?.

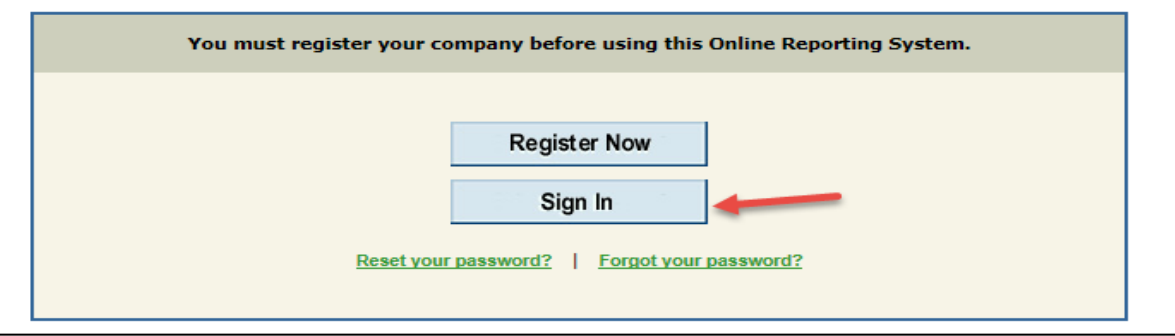

- **3.** Enter the username and password.
- **4.** Click [Login].

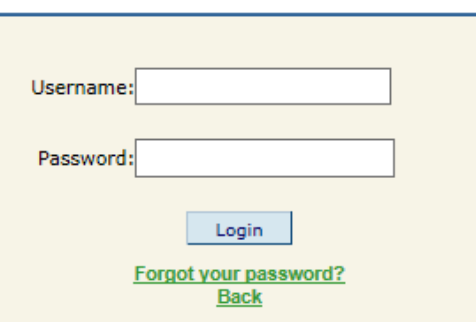

- **5.** A Regulations page will generate. To proceed, click either of the [Continue>>] buttons located on the right side of the screen.
	- The Main Menu page will generate:

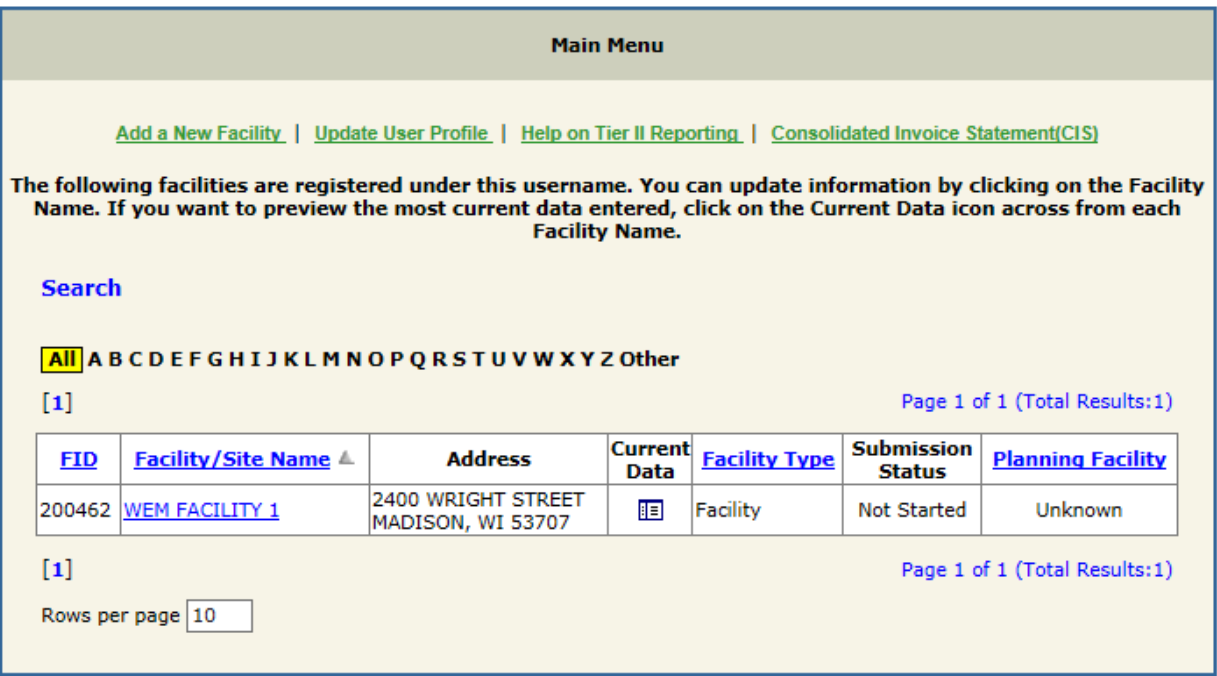

- **6.** Select the appropriate facility to begin the Tier II Report from the Facility/Site Name column.
	- The Submissions Listing page will generate.
- **7.** To access the Tier II Report, click the blue [Edit] button found below the most recent report year.
	- To access a previous year in order to file a revision for an existing report or to submit a missing report year, select the Click here **to request an edit for a Previous Reporting Year** option. Once the request is submitted, an [Edit] option will generate under the selected year.

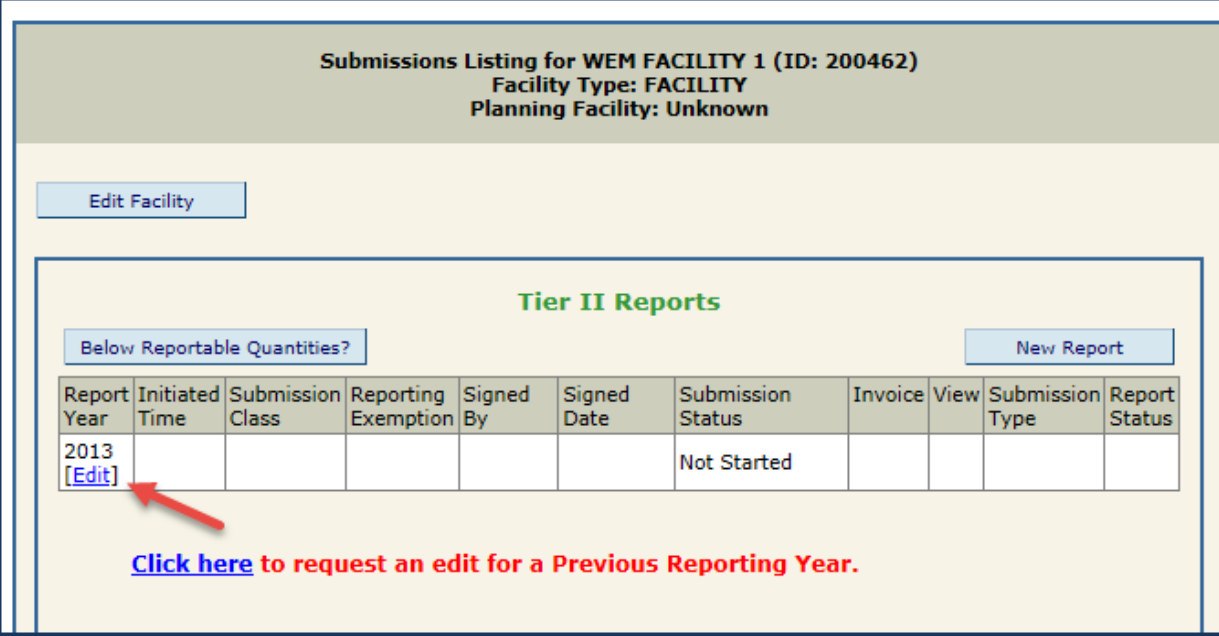

## Facility Home Page: Tier II Report page:

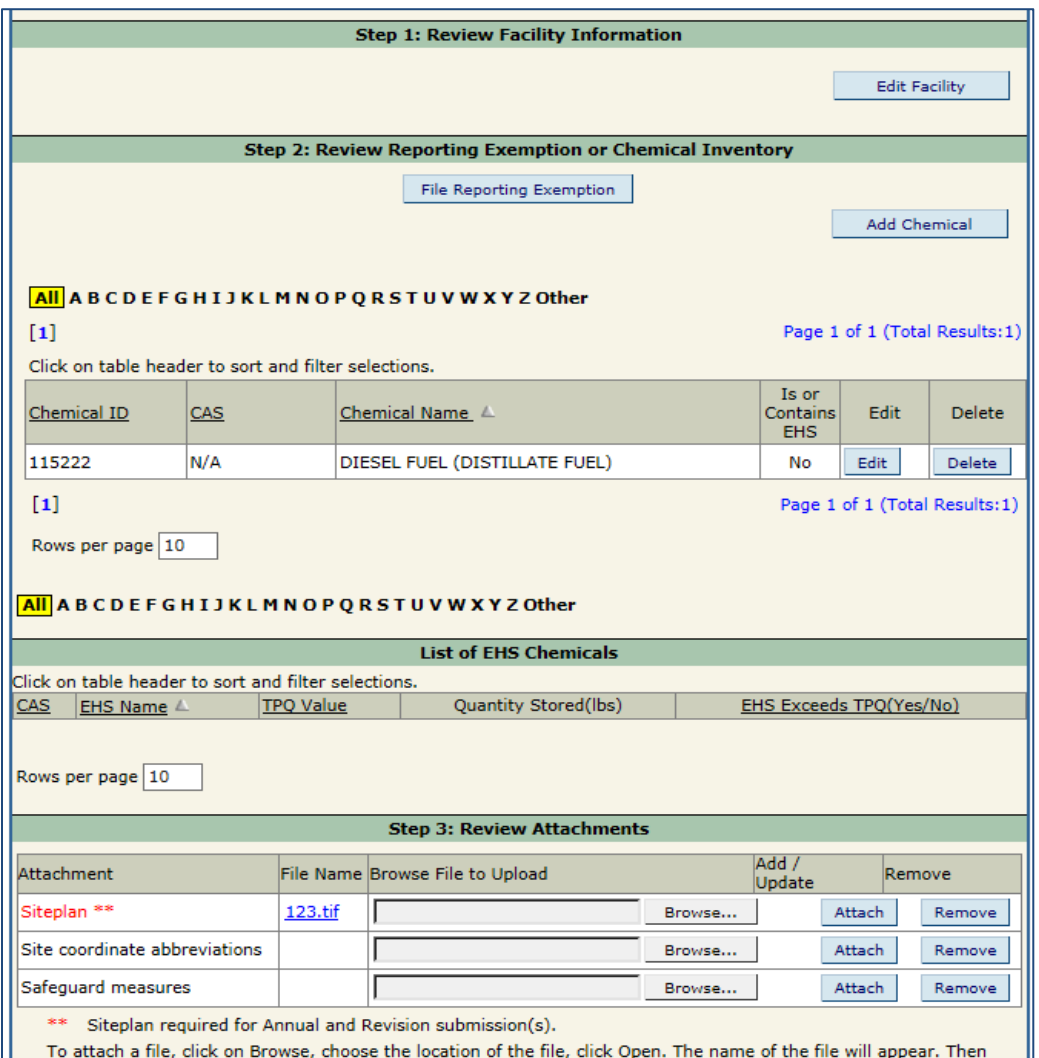

click Attach. The document format will appear underlined. To remove a file, click Remove.

**Step 4: Submit Tier II Report** 

• The Tier II Report is composed of 4 steps: 1) Review Facility Information

2) Review Reporting Exemption or Chemical Inventory

- 3) Review Attachments
- 4) Submit Tier II Report
- Review each section to verify all provided information is correct and up to date.
- Upon completion of Sections 1-3, click the [CLICK HERE TO START/CHANGE YOUR TIER II SUBMISSION FOR THIS YEAR] button.
- To Add a Chemical, click the [Add Chemical] button.
- To Edit an existing Chemical, click the [Edit] button that corresponds to the Chemical in need of editing.
- The Chemical Description and Storage Location page will generate.

Page 4 of 7

## Chemical Description and Storage Location page:

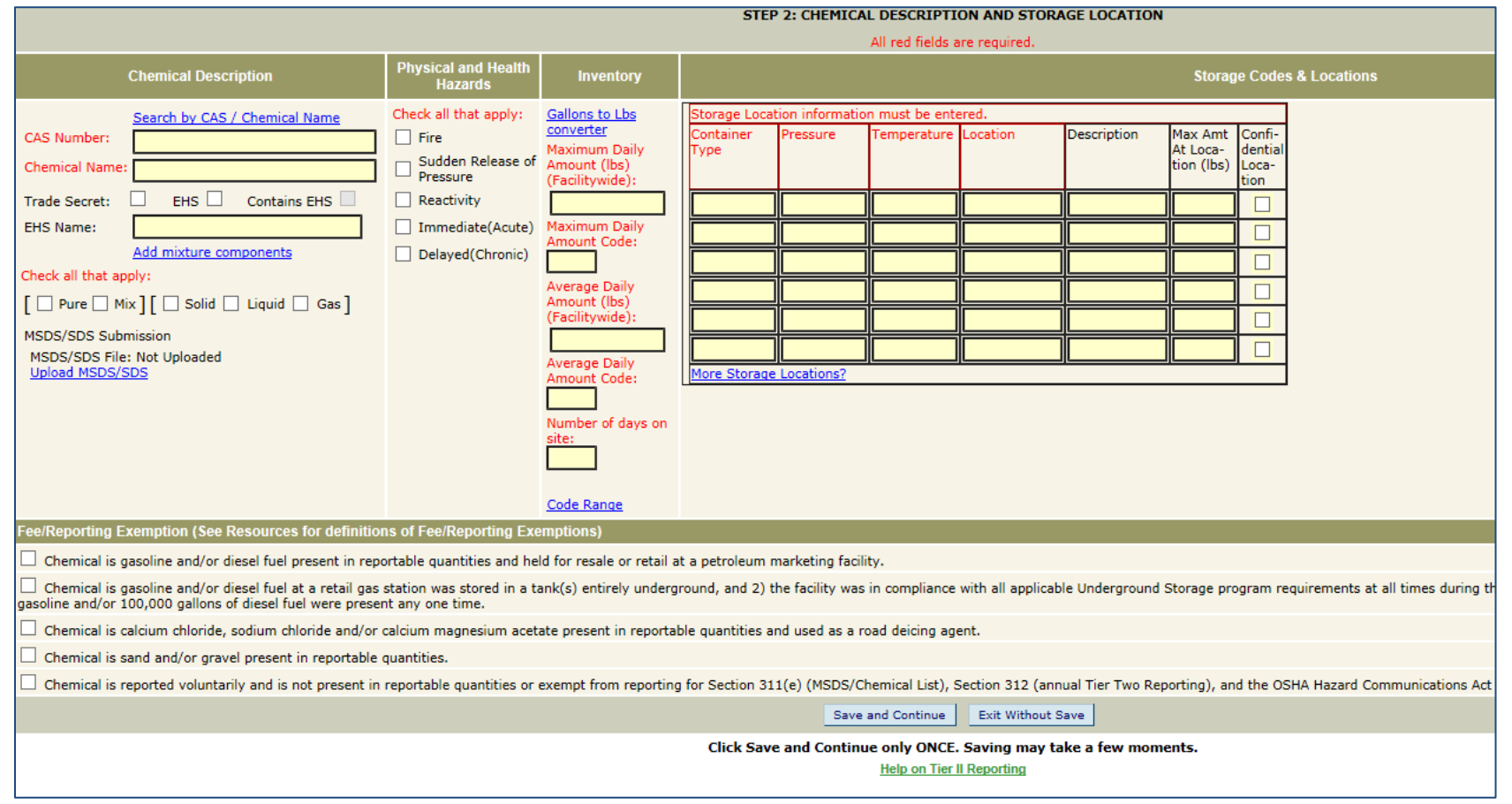

 Please note that all fields highlighted Red are required. Fields that are highlighted Black are *optional*. You will not be able to proceed with your report if any of the required fields are not submitted.

## **Chemical Description**

- **8.** Provide the CAS (Chemical Abstract Service) Number and the Chemical Name. Use the '**Search by CAS/Chemical Name**' option to look up either the CAS Number or Chemical Name if either are unknown.
- **9.** Indicate if the chemical is a Trade Secret, is an EHS (Extremely Hazardous Substance) or contains an EHS.

 If the chemical is a Mixture, an optional mixture components section is available. To list mixture components, click the '**Add mixture components'** button.

**10.**Indicate whether the chemical is Pure or a Mix; indicate whether the chemical is a solid, liquid or gas.

 If you wish to upload an MSDS (Material Safety Data Sheet) or an SDS (Safety Data Sheet), click the '**Upload MSDS/SDS**' button.

### **Physical and Health Hazards**

**11.**Indicate any physical and health hazards associated with the chemical.

#### **Inventory**

**12.**Provide the Maximum Daily Amount in *Pounds* of the listed chemical. A Gallons to Pounds Converter can be accessed by clicking on the '**Gallons to lbs converter**' button.

- The Maximum Daily Amount code field will auto-populate once the Maximum Daily Amount is entered.
- **13.**Provide the Average Daily Amount in Pounds of the listed chemical. A Gallons to Pounds Converter can be accessed by clicking on the '**Gallons to lbs converter**' button.
	- The Average Daily Amount code field will auto-populate once the Average Daily Amount is entered.

## **Storage Location Information**

**14.**Container Type, Pressure, Temperature and Location are required.

To select the codes for Container Type, Pressure and Temperature, hover your cursor over each field:

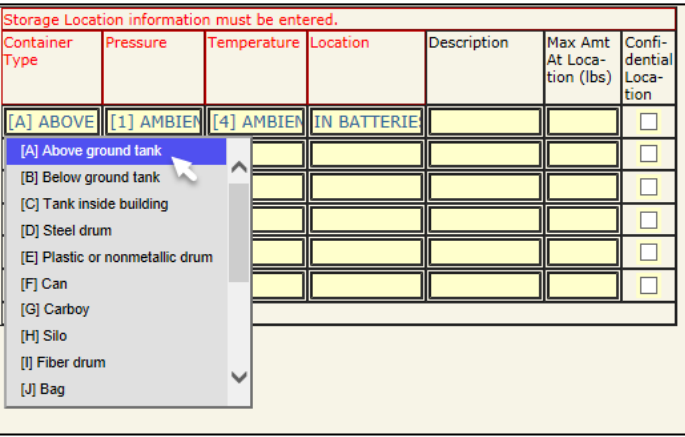

• If [R] is selected for the Container Type, a Description box will generate:

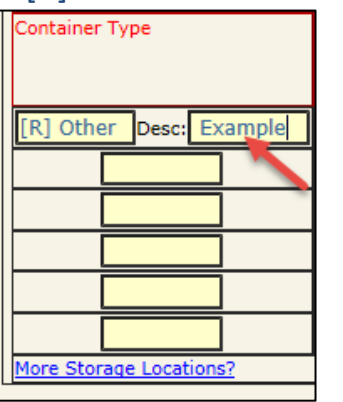

• A description of the container type must be entered to proceed.

 A description of the Location, the Maximum Amount at Location and whether the Location is Confidential or not are optional fields.

## **Fee/Reporting Exemption**

- **15.**Review the exemption definitions to determine if the reported chemical qualifies for a fee exemption.
- **16.**Select the final exemption box if the reported chemical is below the threshold weight.
- **17.**Once all required fields have been entered, review the inputted data to ensure that the information is accurate and correct.
	- All required fields must be complete in order to save changes to the Facility Details section.

**18.**Click [Save Changes] button when finished:

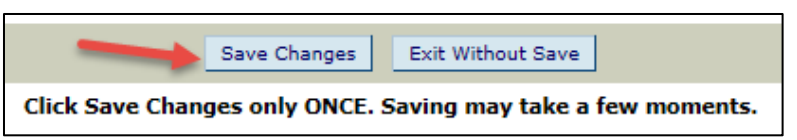

Upon saving changes, you will be redirected to the Facility Home page.

For further assistance, please contact the WHOPRS Help Desk at <https://whoprs.wisconsin.gov/HelpDesk.asp>